## **ANDROID İşletim sistemine sahip Mobil ve Tablet cihazlar için SSL VPN bağlantı ayarları aşağıdaki gibidir.**

1. **Ayarlar** içindeki **Diğer Ağlar** seçilir.

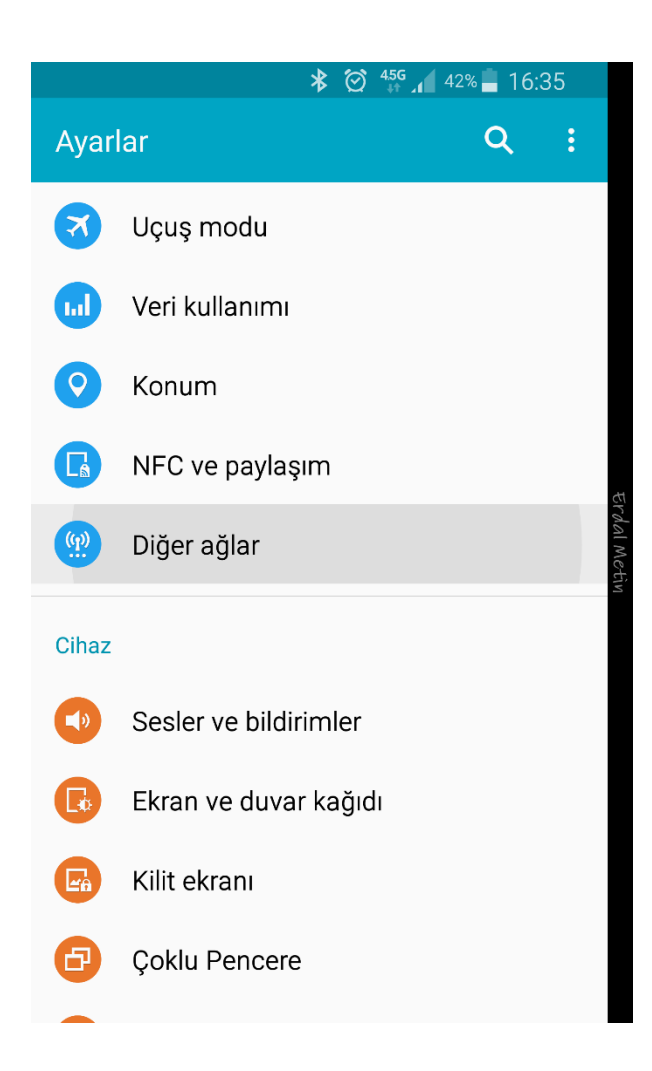

## 2. **VPN** seçilir.

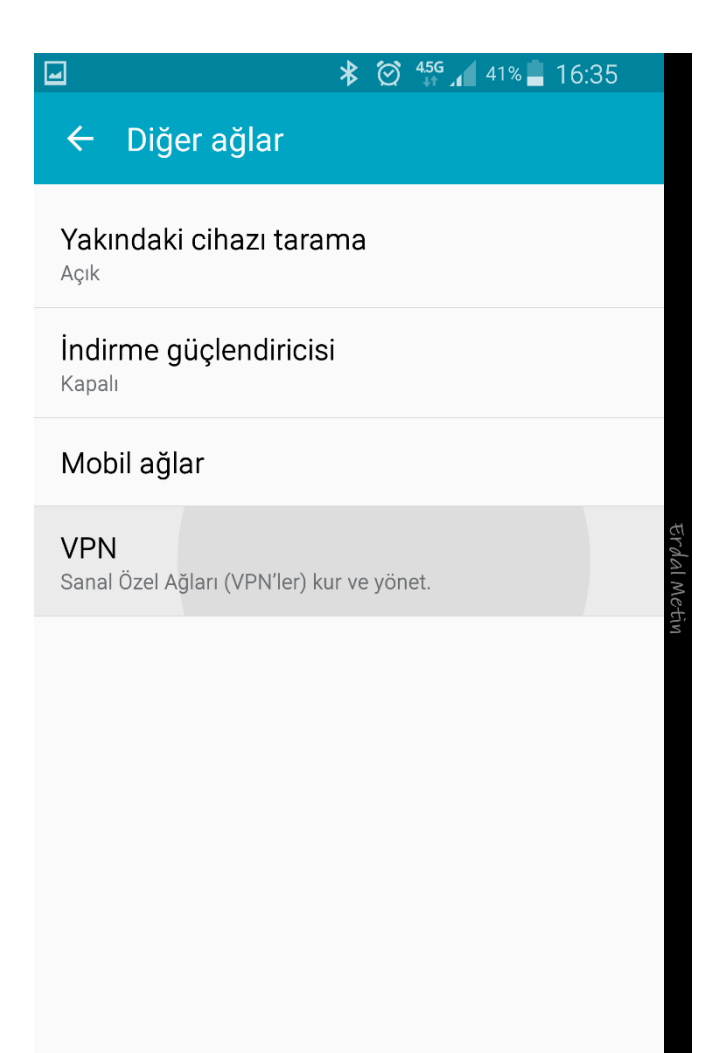

3. Aşağıdaki resimdeki  $+$  ikonuna basılarak VPN ekleme adımına geçilir.

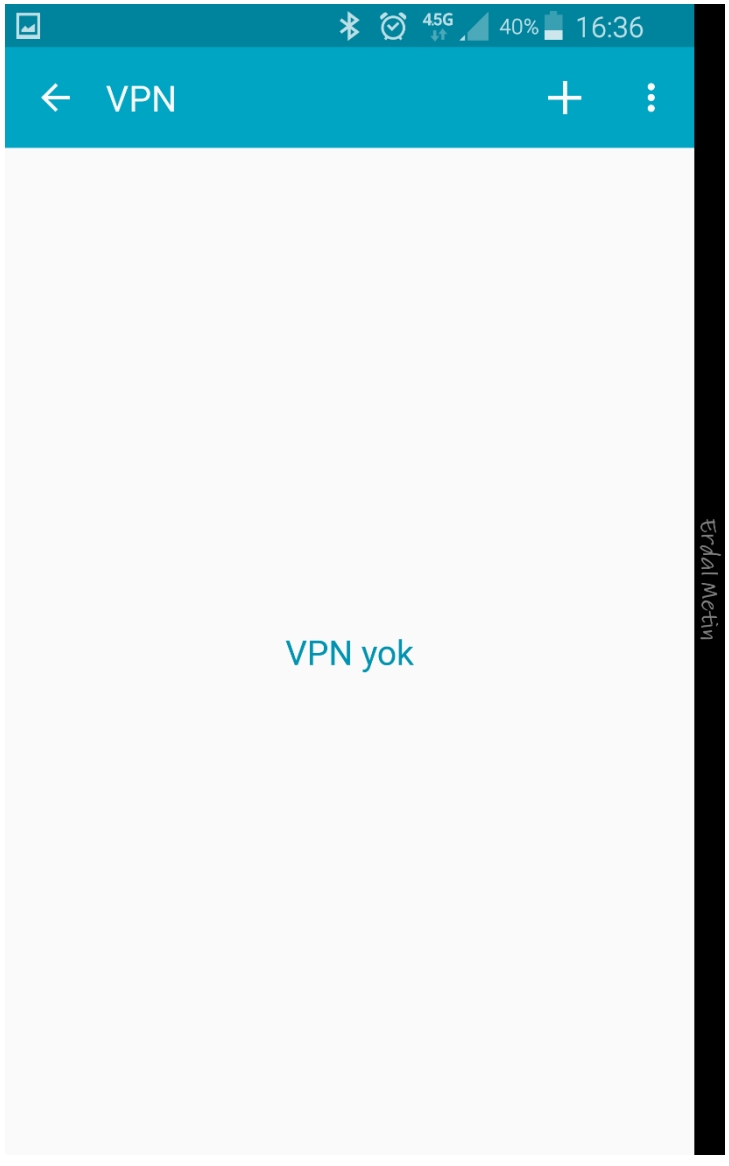

4. Aşağıdaki 2 resimdeki adımlar doldurulur. (Bazı alanlar aşağıda olduğu için menü kaydırılır.) ilebilir.

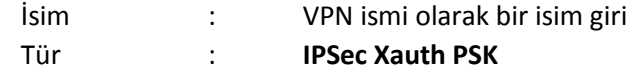

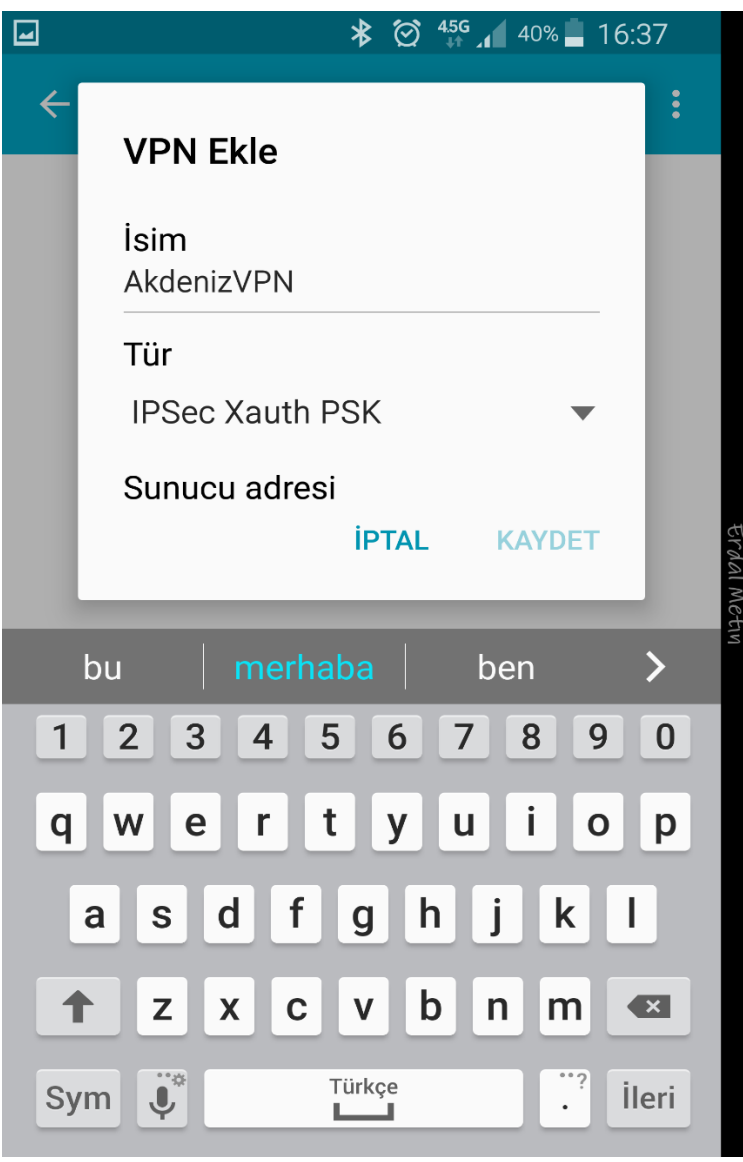

Sunucu Adresi : **sslvpn.akdeniz.edu.tr**  IPSec Tanımlayıcı : **xxxxxxxx** IPSec önpaylaşımlı anahtar : **xxxxxxxxx**

(**IPSec Tanımlayıcı** ve **IPSec önpaylaşımlı anahtar** bilgileri güvenlik zaafiyeti olmaması için bu alana yazılmamıştır. Bu Bilgileri sayfanın altındaki iletişim kanallarını kullanarak almanız gerekmektedir.)

**KAYDET** seçilir.

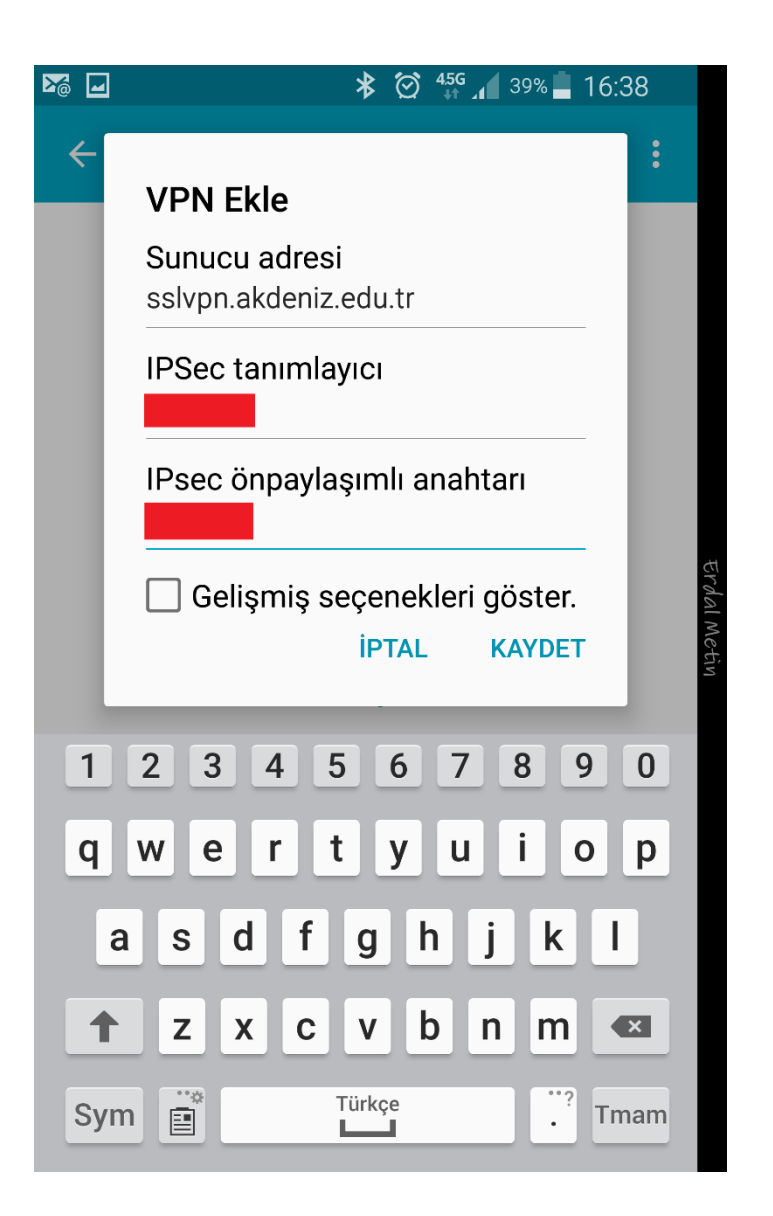

5. **AkdenizVPN** (ya da sizin yazdığınız isim ile) SSL VPN bağkantısı yaratılmış olur. **AkdenizVPN** bağlantısı için üzerine tıklanır.

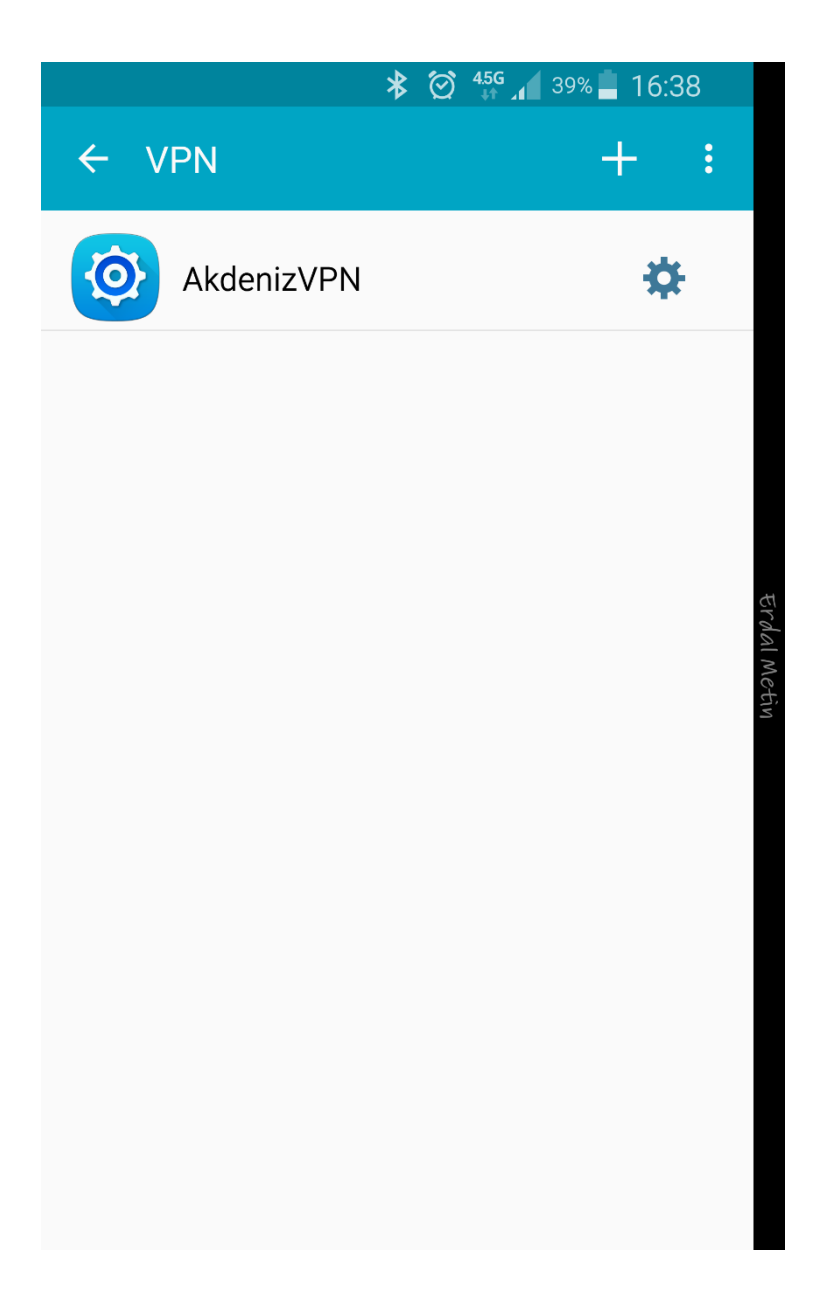

6. SSL VPN bağlantısı için aşağıdaki resimdeki alanlar doldurularak **BAĞLAN** tıklanır (Hesap Bilgilerimi kaydet seçilirse bağlantı kurmak istediğinizde bir daha sizden kullanıcı adı ve şifresi istemeyecektir.)

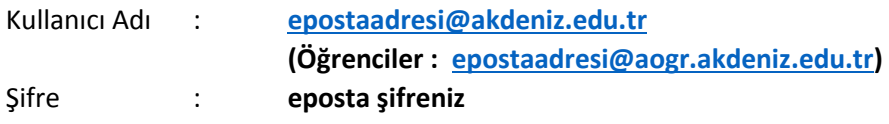

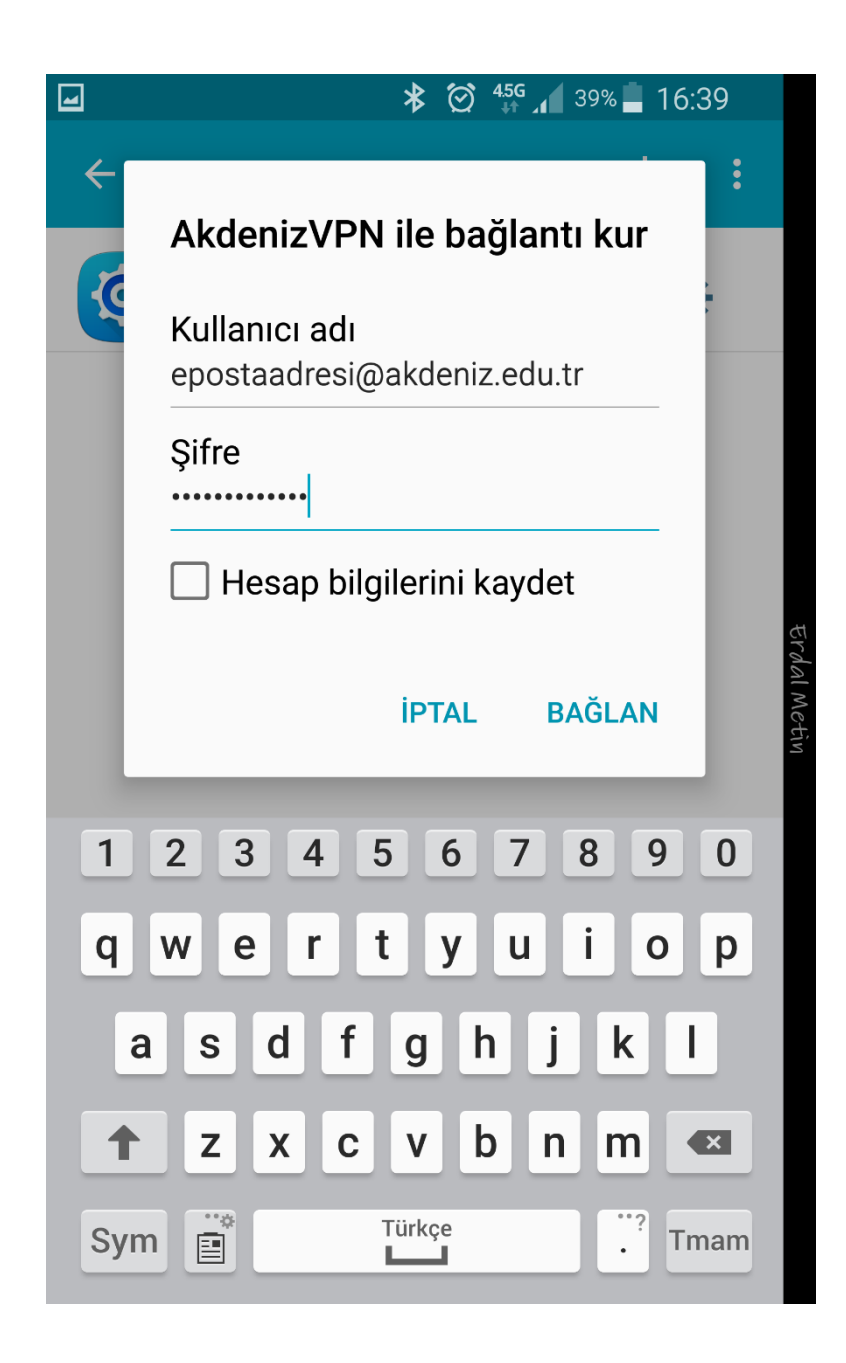

7. AkdenizVPN altında **Bağlandı** yazısını görürseniz SSL VPN bağlantısı yapılmış demektir. Ayrıca mobil Telefonunuzun en üst kısmında oluşan **anahtar sembolü** de SSL VPN bağlantısı yaptığınızı göstermektedir.

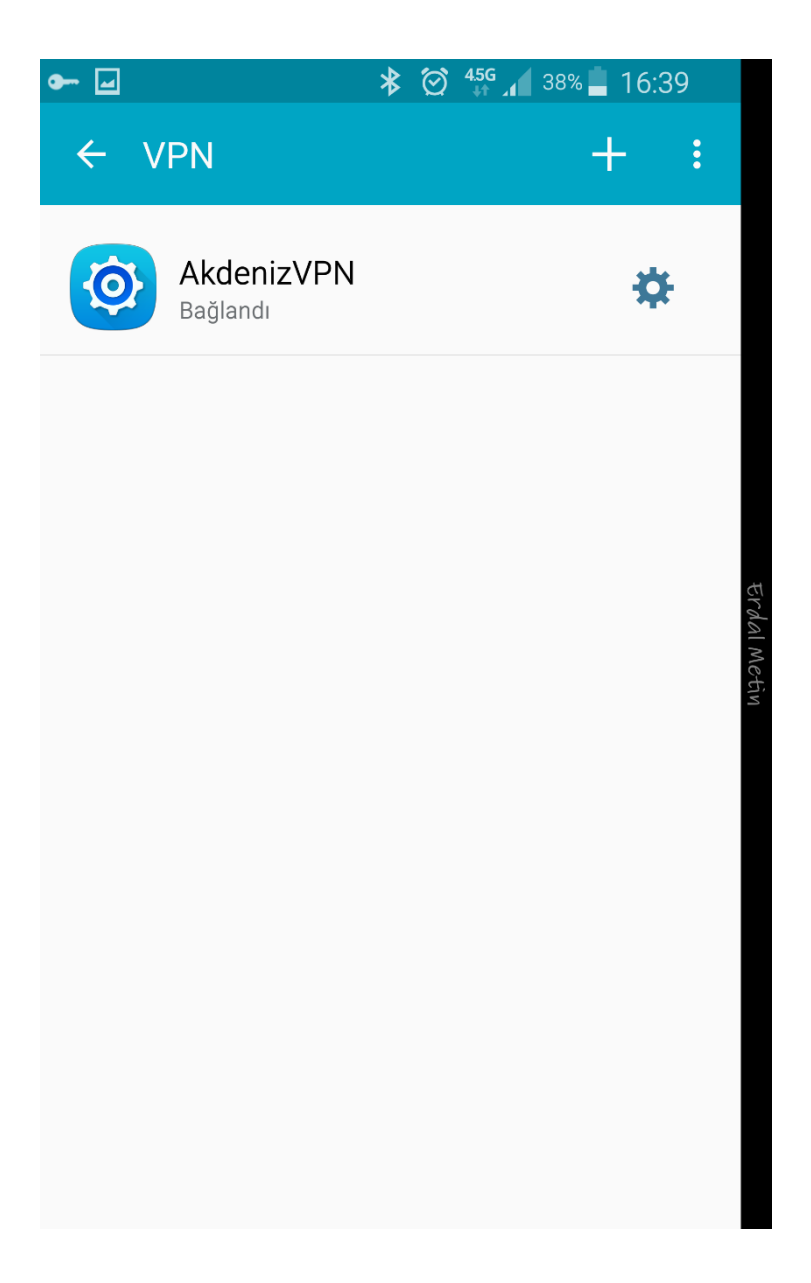

AkdenizVPN üzerine tekrar tıklarsanız bağlantı süresini görebilirsiniz. **BAĞLANTIYI KES** tıklayarak SSL VPN bağlantısını kesebilirsiniz.

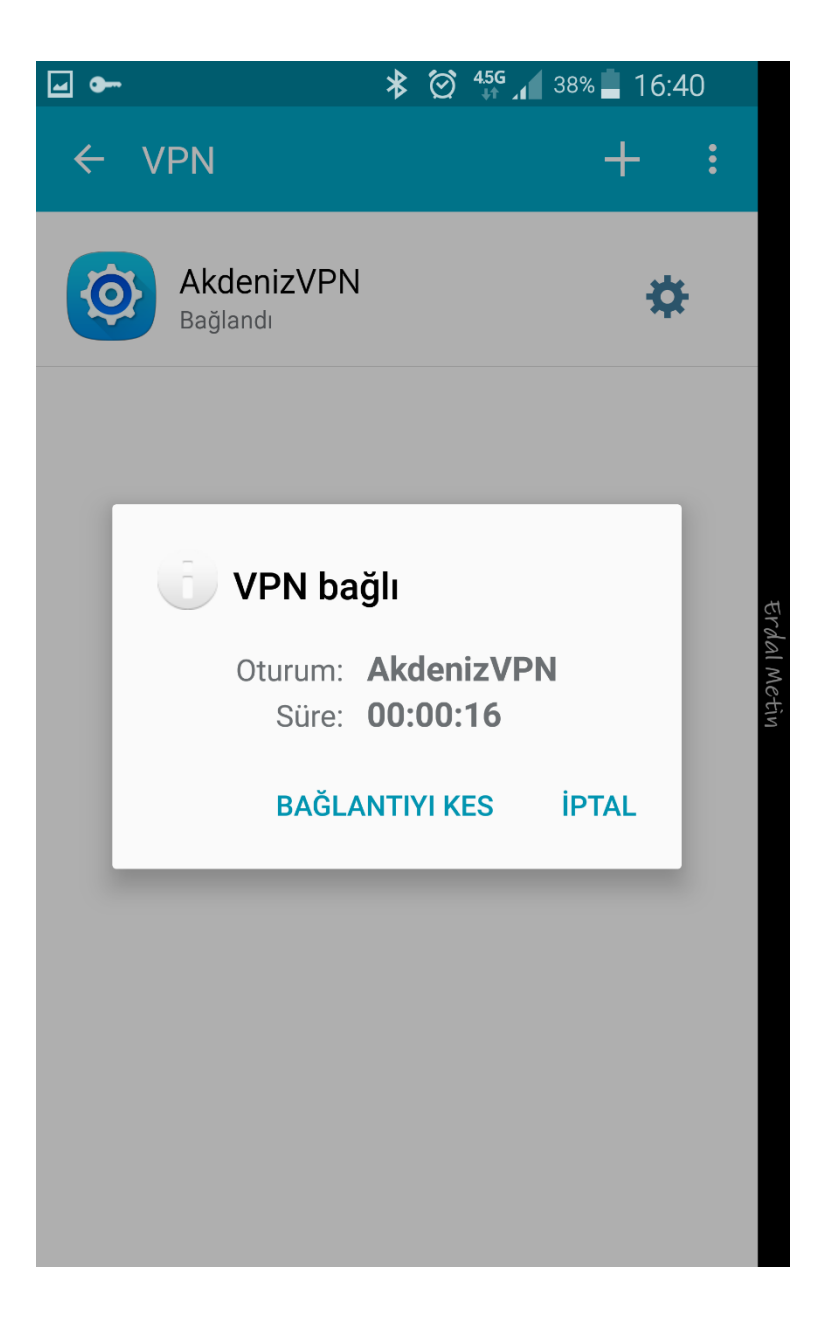

Ayrıca Mobil Telefonunuzun bildirim panelinden (üst kısmından) aşağı doğru çekerseniz AkdenizVPN bağlantısının etkinleştirildiğini görebilirsiniz. Burdan da **VPN etkinleştirildi** üzerine tıklayarak aşağıdaki resimdeki **BAĞLANTIYI KES** butonundan da AkdenizVPN bağlantısını sonlandırabilirsiniz.

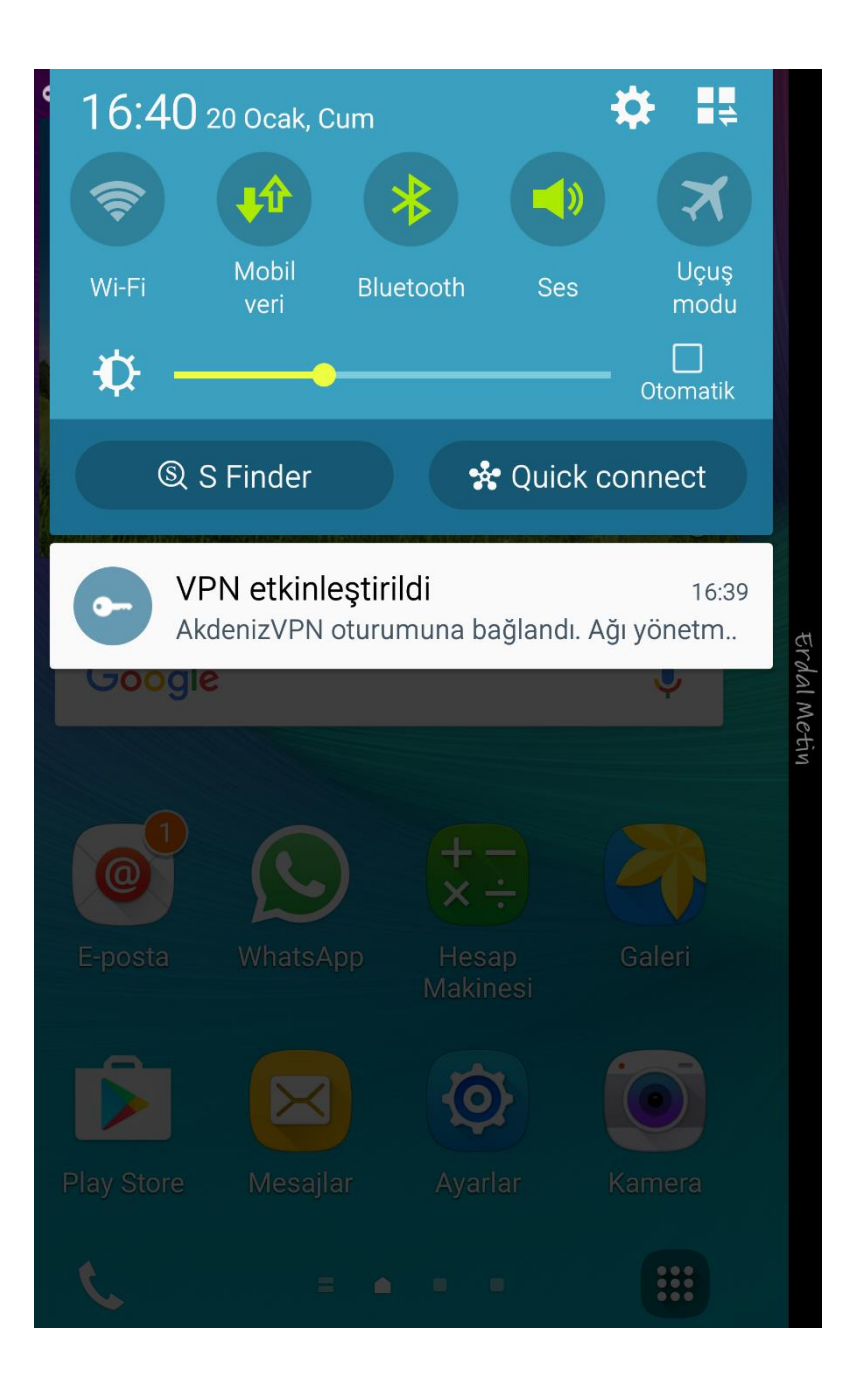

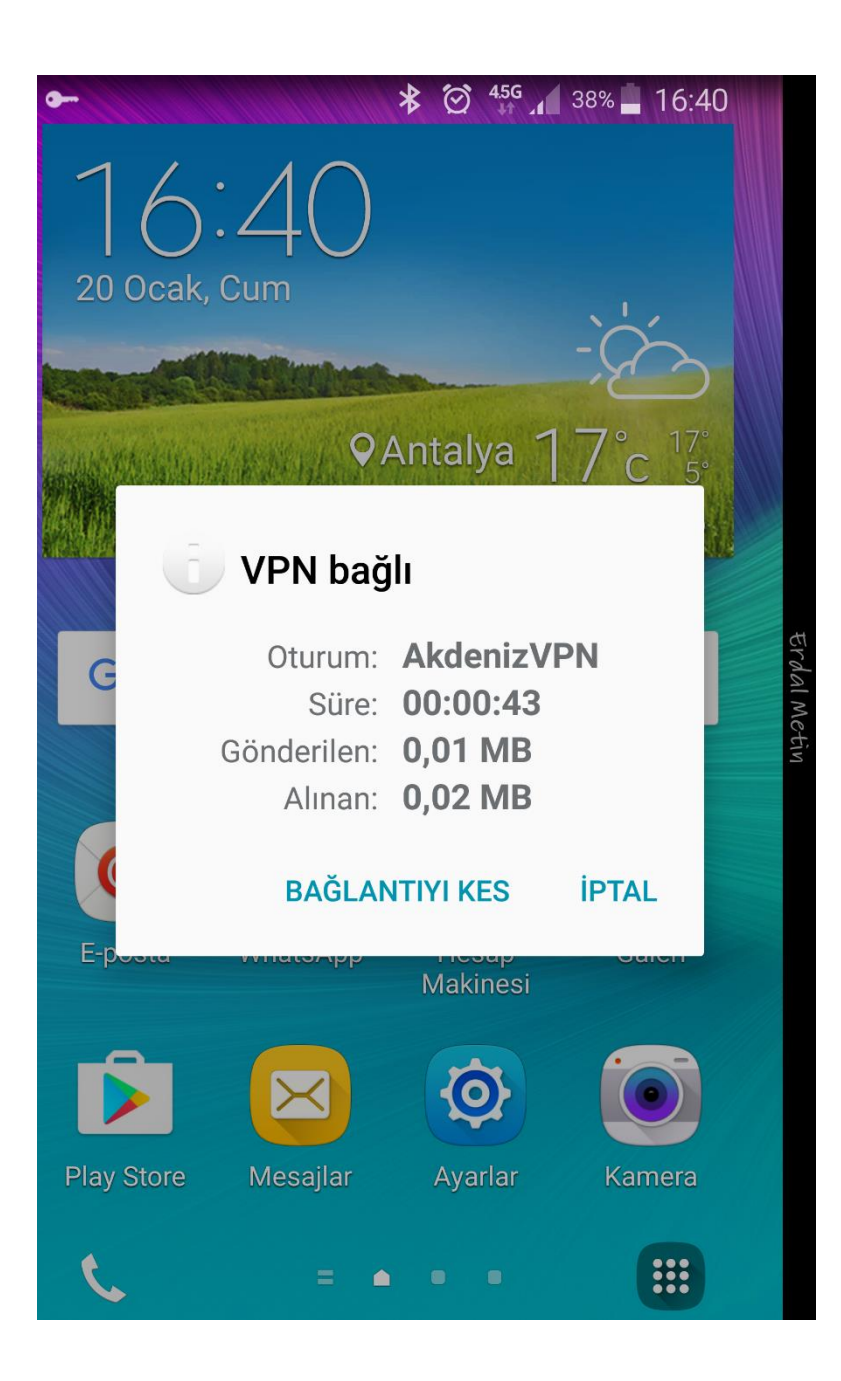

**Bilgi ve Destek için : 0242 227 44 00 / 1420 [destek@akdeniz.edu.tr](mailto:baumdestek@akdeniz.edu.tr)**